# **Curriculum Management Software Training Guide**

Adding a New Program

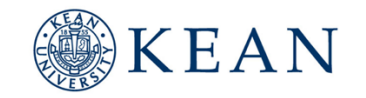

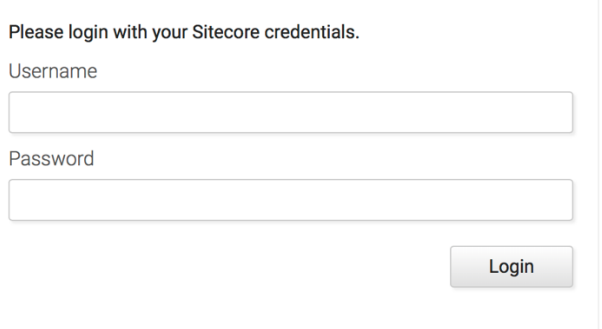

*Single Sign On: Sign in using your Keangoogle username and password.*

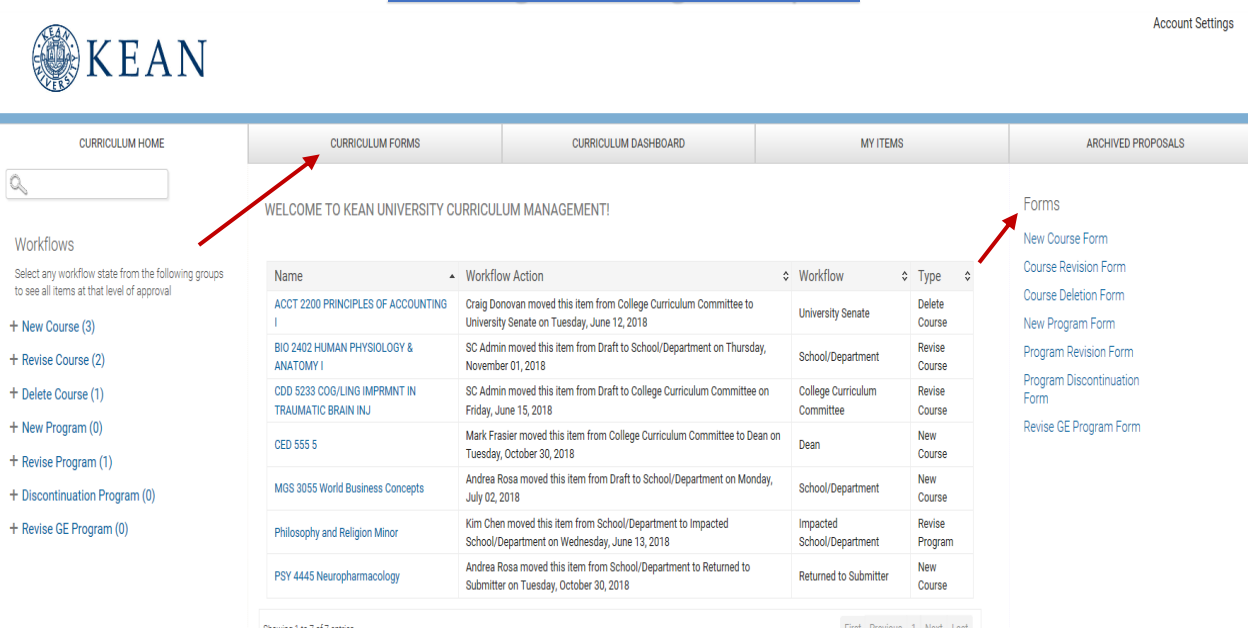

Submitting a New Program Proposal

*Select the New Program form either through the home page or the curriculum forms tab. Complete the form as directed.*

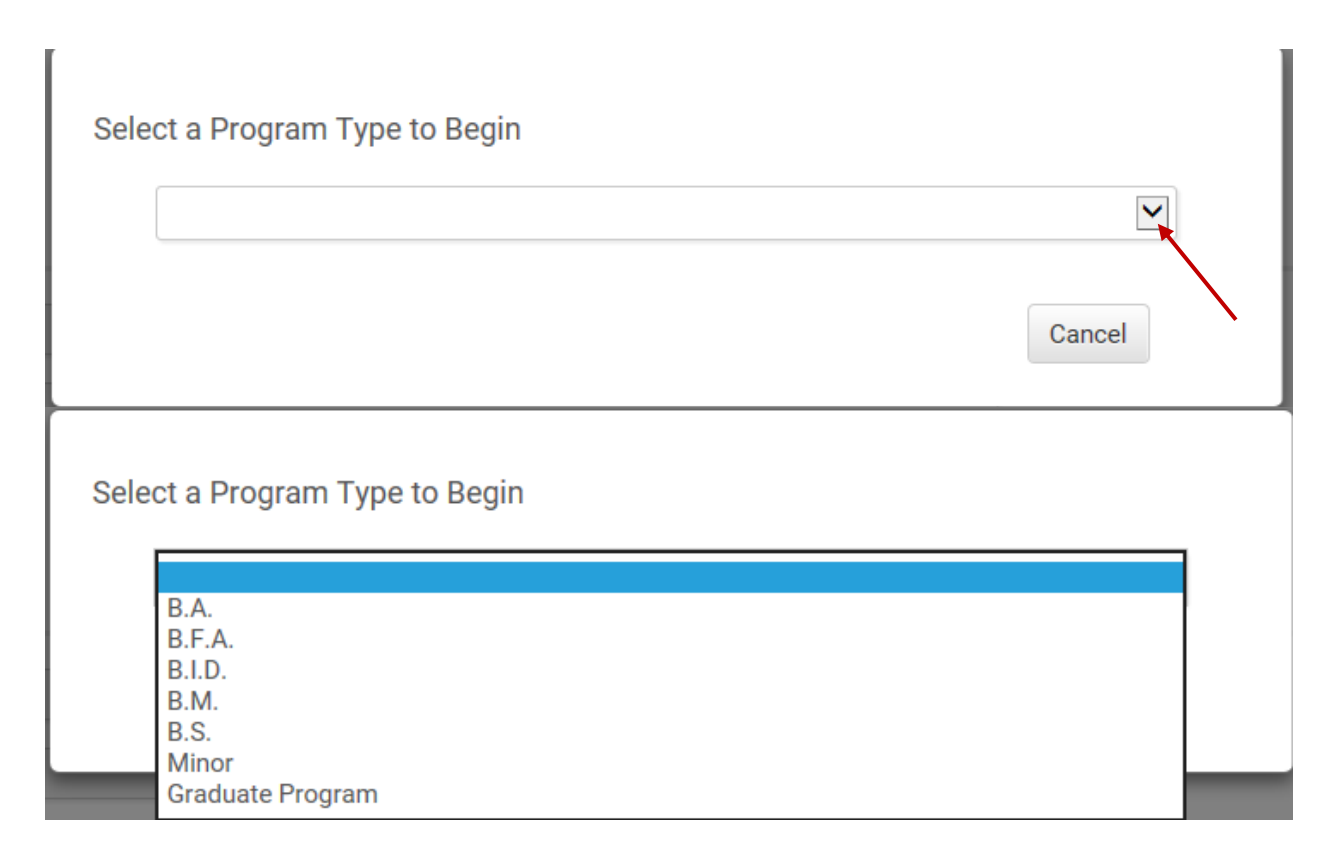

*Select the program type from the drop-down menu*

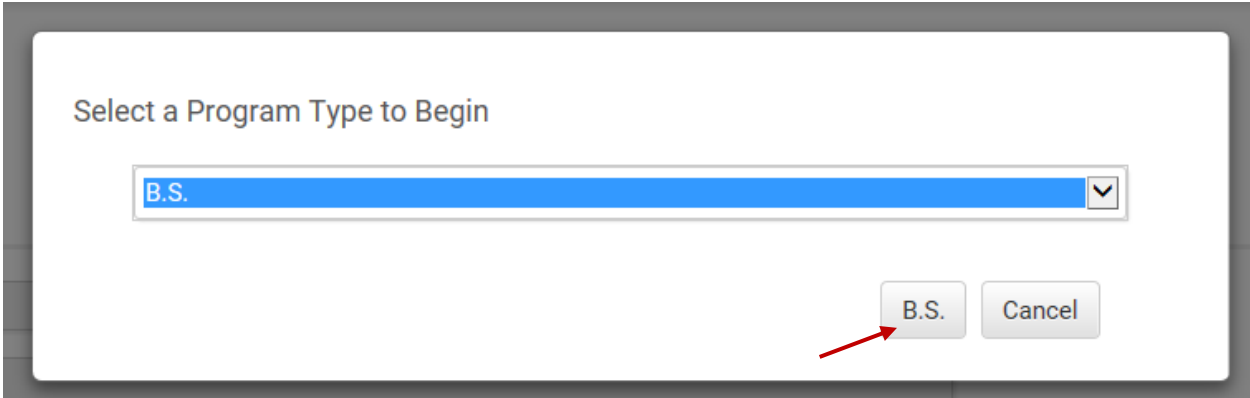

*Click on the program type button to confirm your selection.*

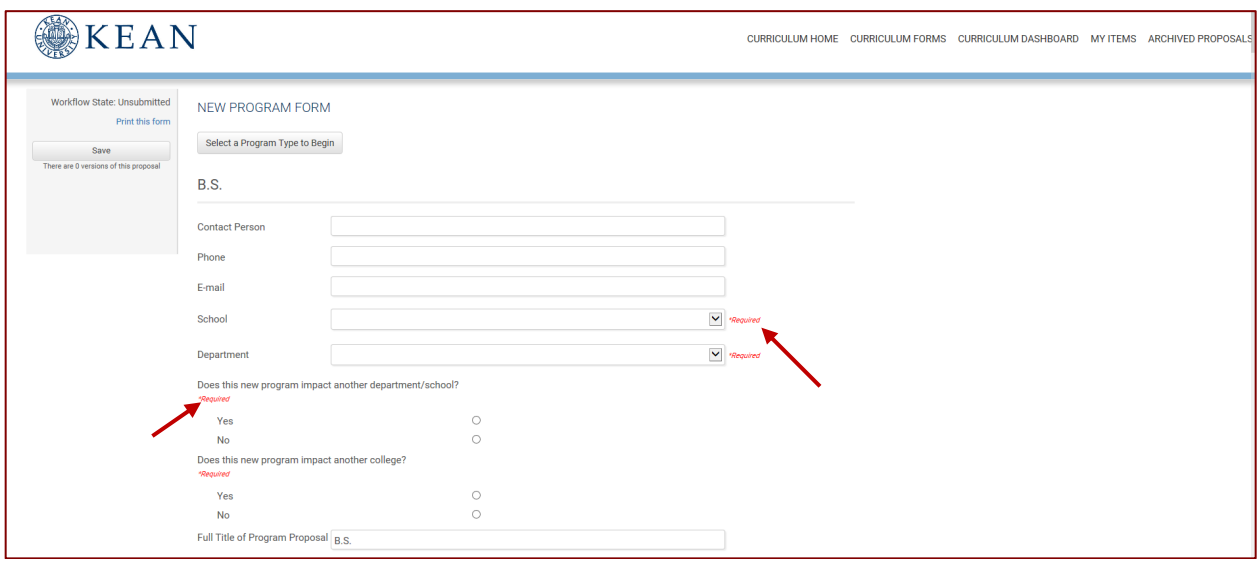

*Make sure that the required fields sections are completed as you will not be able to submit the proposal without the required information.*

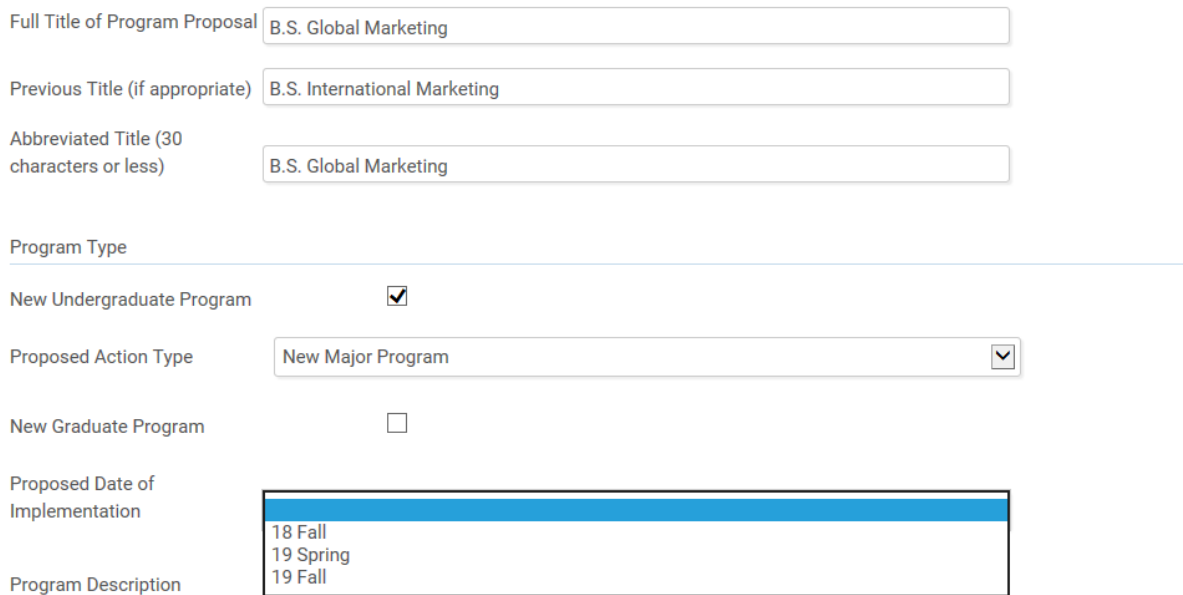

*Continue completing the form by adding the proposed program title, previous title if any, the abbreviated title, the proposed action type, and proposed date of implementation.*

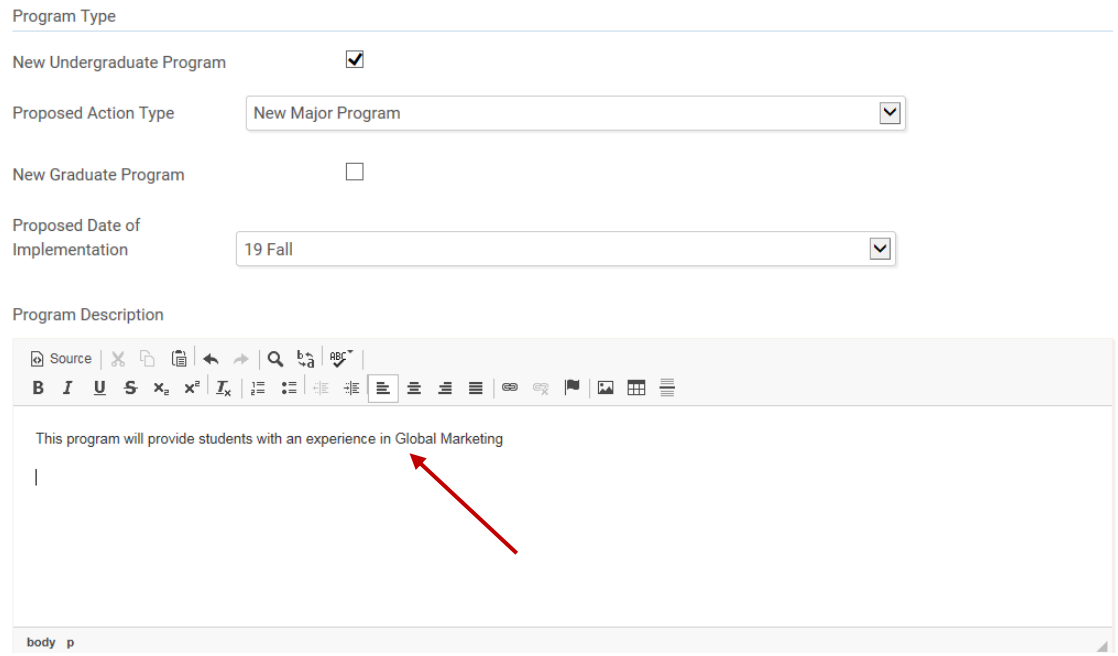

*Type the program description in the text box.*

# Building the Curriculum Shell

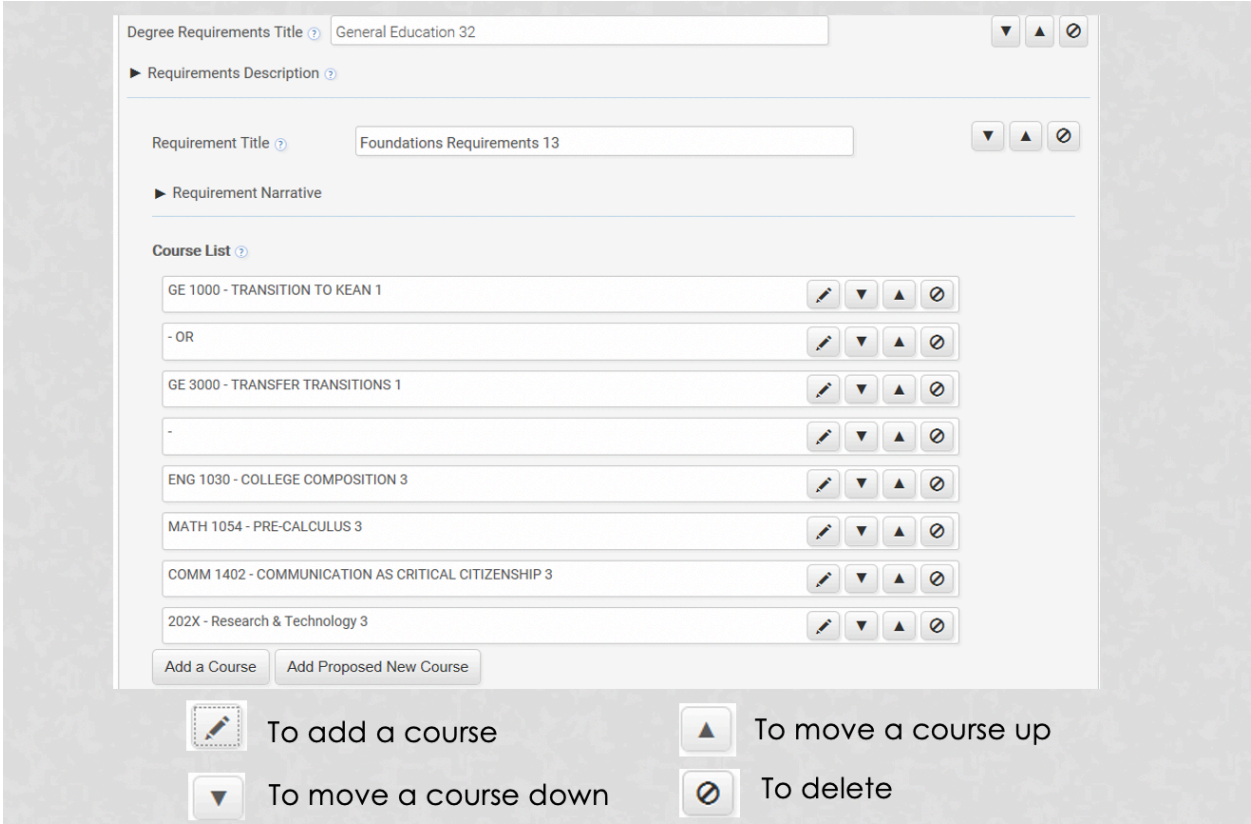

*The program types are associated with the new 120 credits mandated curriculum shells. Depending on which program type you select, the program shells will automatically fill the GE requirements once selected. The major requirements, major electives, and additional requirements will need to be manually added. This information will be exported to the effective catalog. Areas such as the math requirements can be changed to the math requirement, you're requiring students to take, within your program.* 

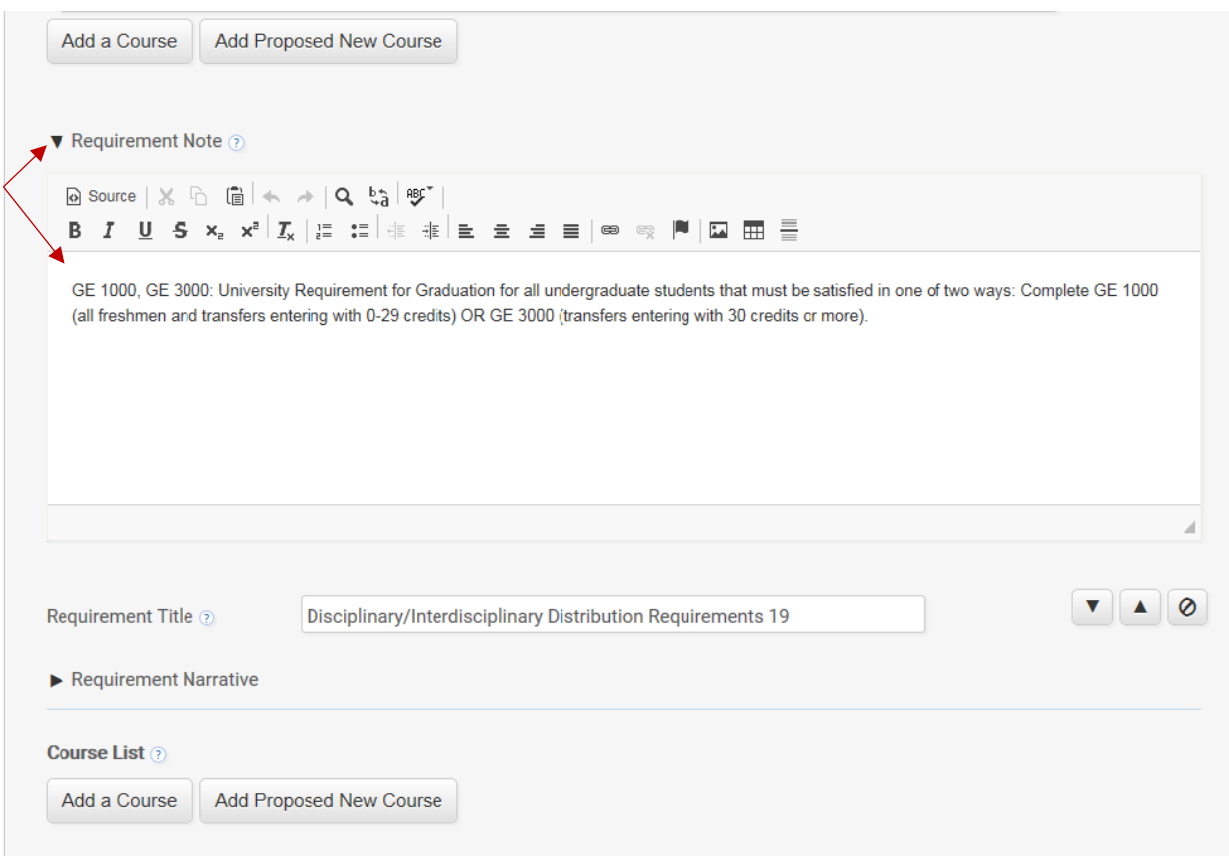

# *Requirement Notes can be added or revised.*

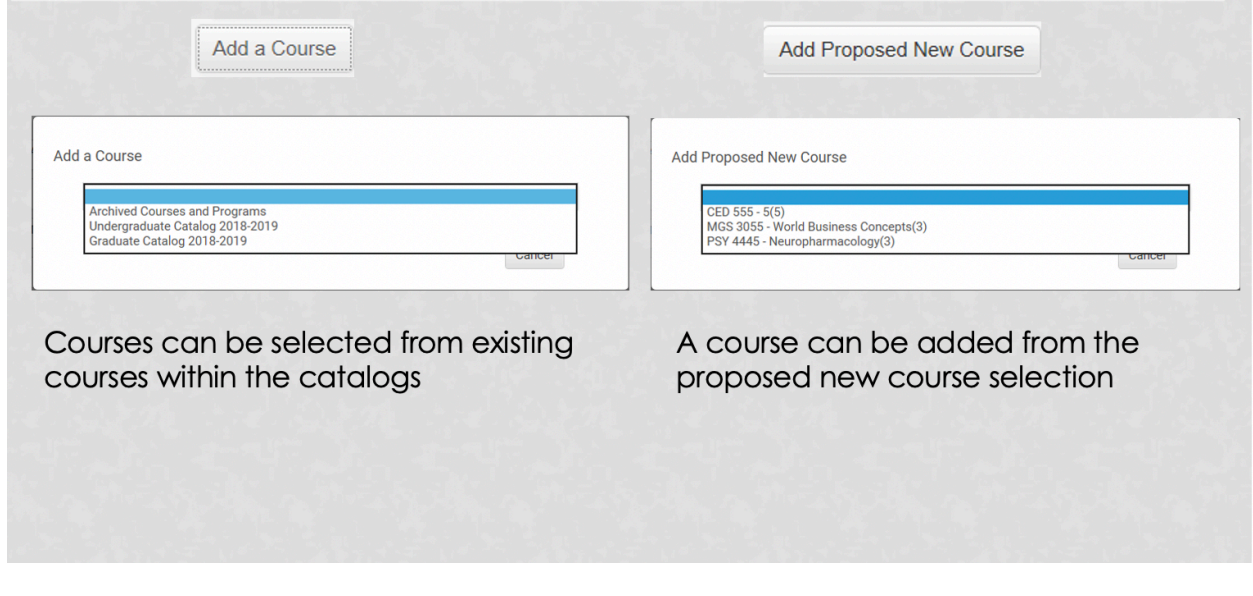

*Existing or Proposed new courses can be added to the curriculum shell. Existing course(s) are courses that already exist within colleague and the catalog. Proposed course(s) are courses that are either pending approval or in the audit trail.*

# *To Add an Existing Course*

Add a Course

Add Proposed New Course

*Select Add a course*

Add a Course

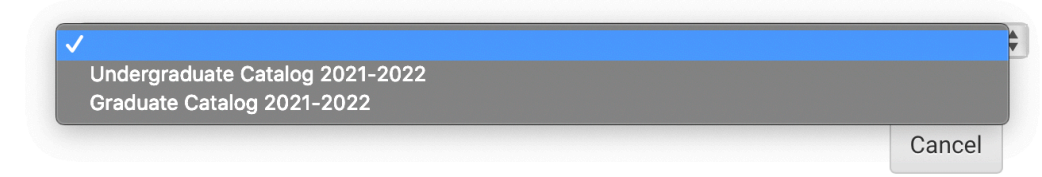

*Select the catalog the course resides in.* 

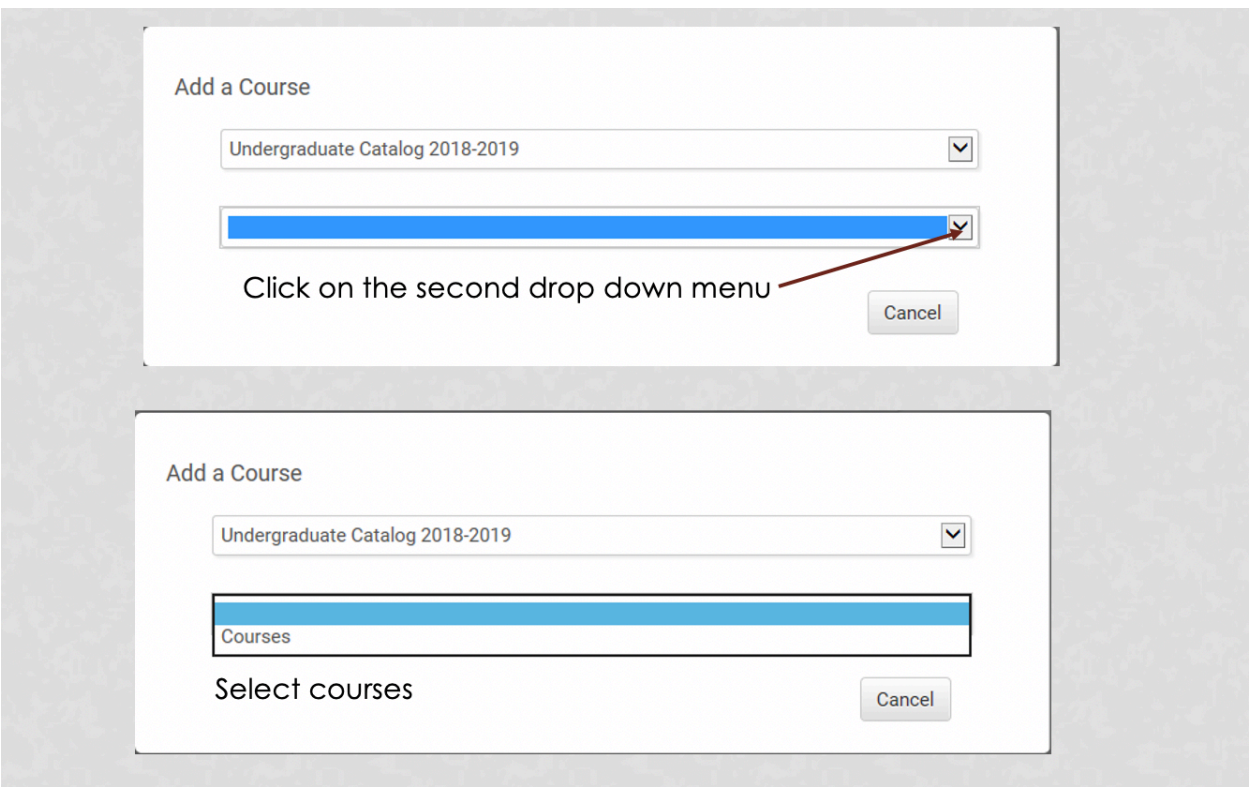

*Click on the second drop-down menu and select courses.*

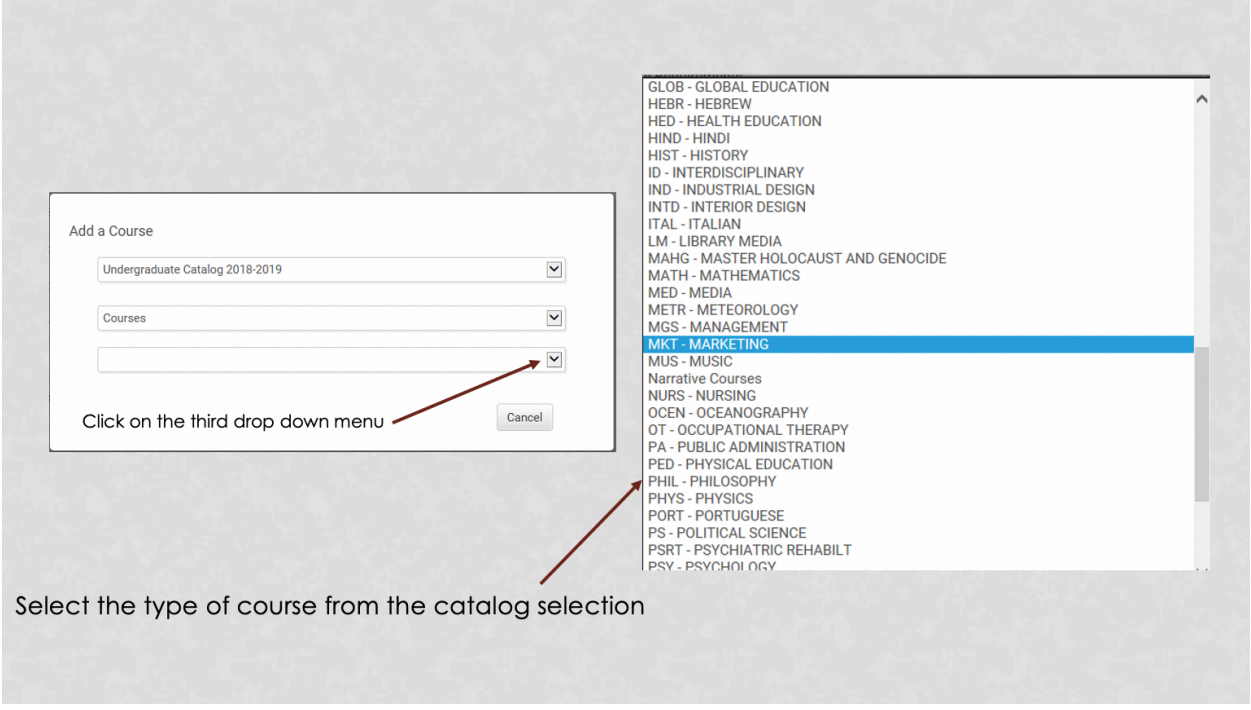

*Click on the third drop down menu and select the type of course from the catalog selection.*

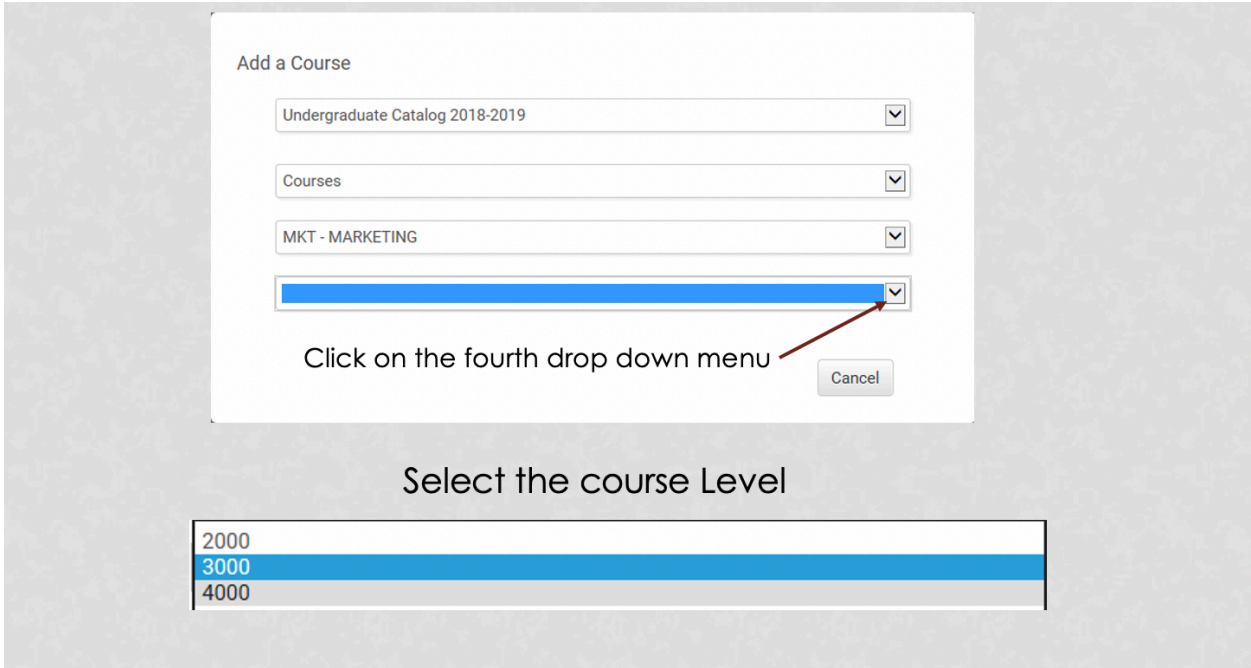

*Click on the fourth drop-down menu to select the course level.*

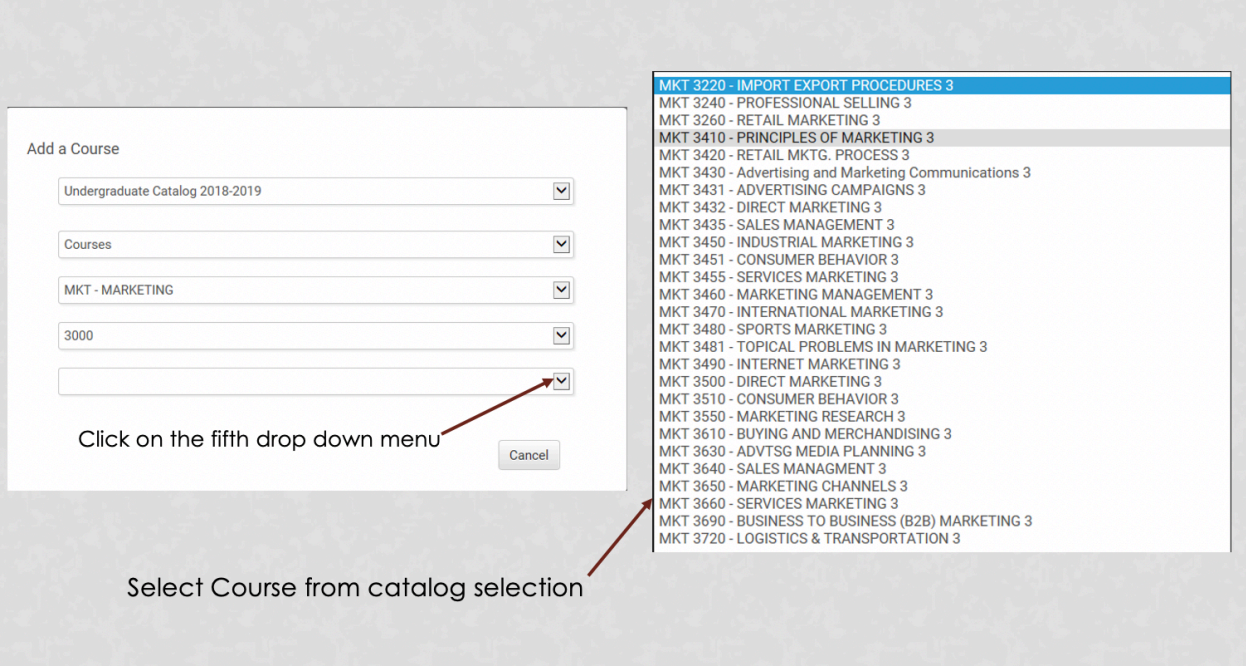

# *Select the course from the catalog.*

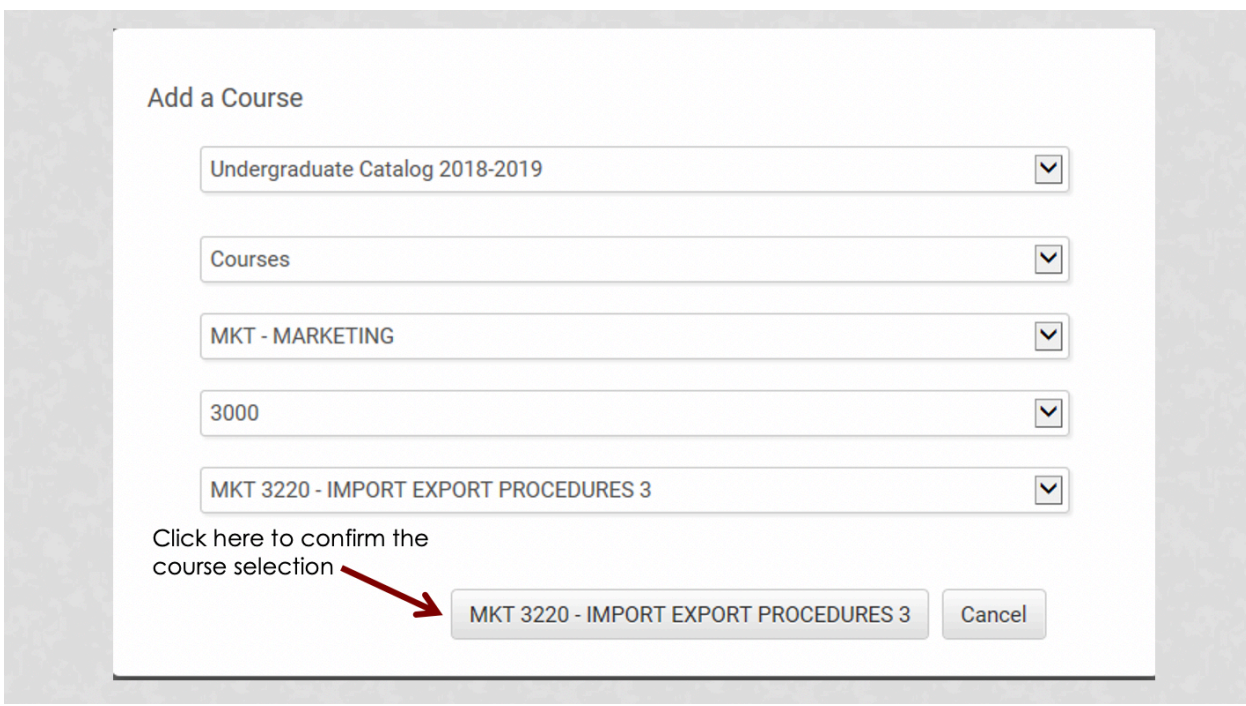

*Confirm your selection to add the course to the curriculum shell.*

# To add a Proposed New Course

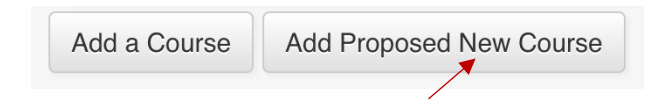

*Select Add Proposed New Course.*

Add Proposed New Course

CED  $555 - 5(5)$ GLOB 3112 - Business in the World(3) MGS 3055 - World Business Concepts(3) PSY 4445 - Neuropharmacology(3)

*Select the proposed course from the list.*

Add Proposed New Course

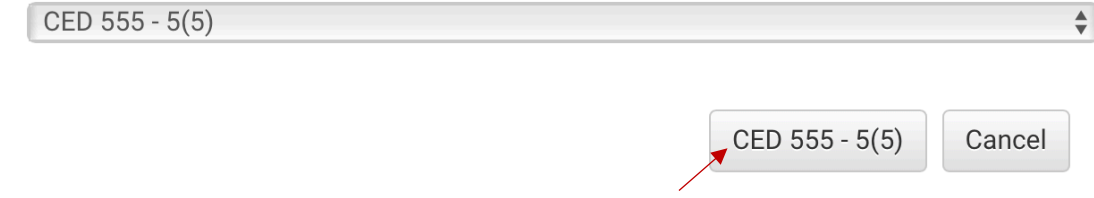

*Confirm your selection by clicking here on the selected course.*

# The end of the form

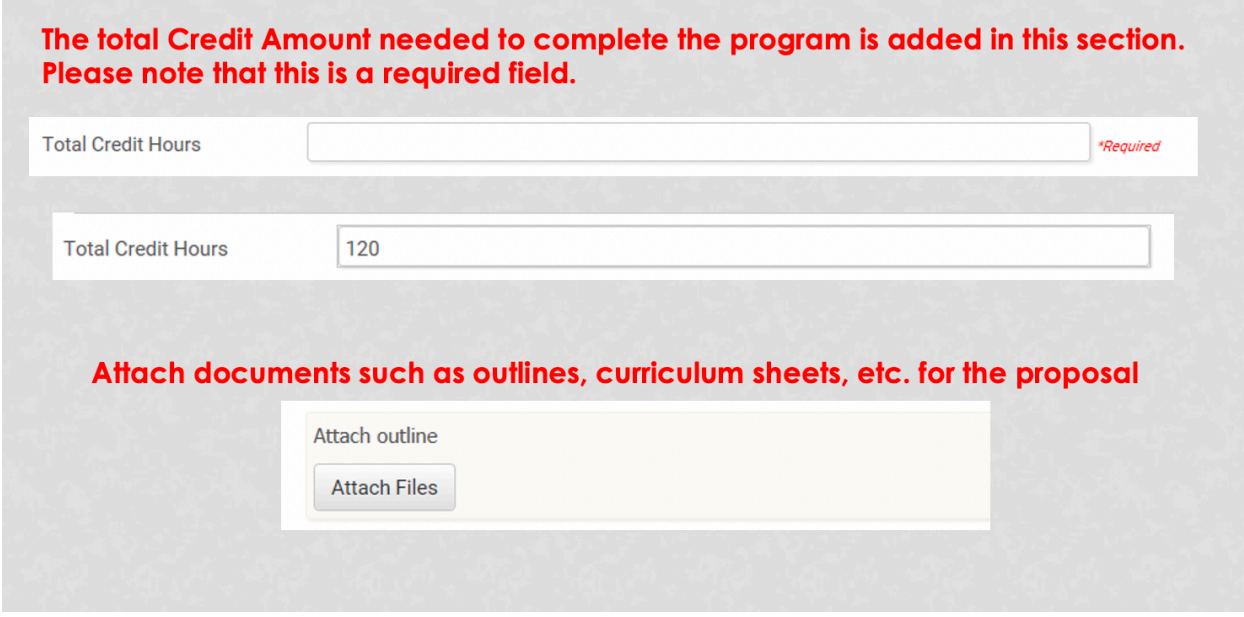

*Add the total amount of credits needed to complete the proposed program.* 

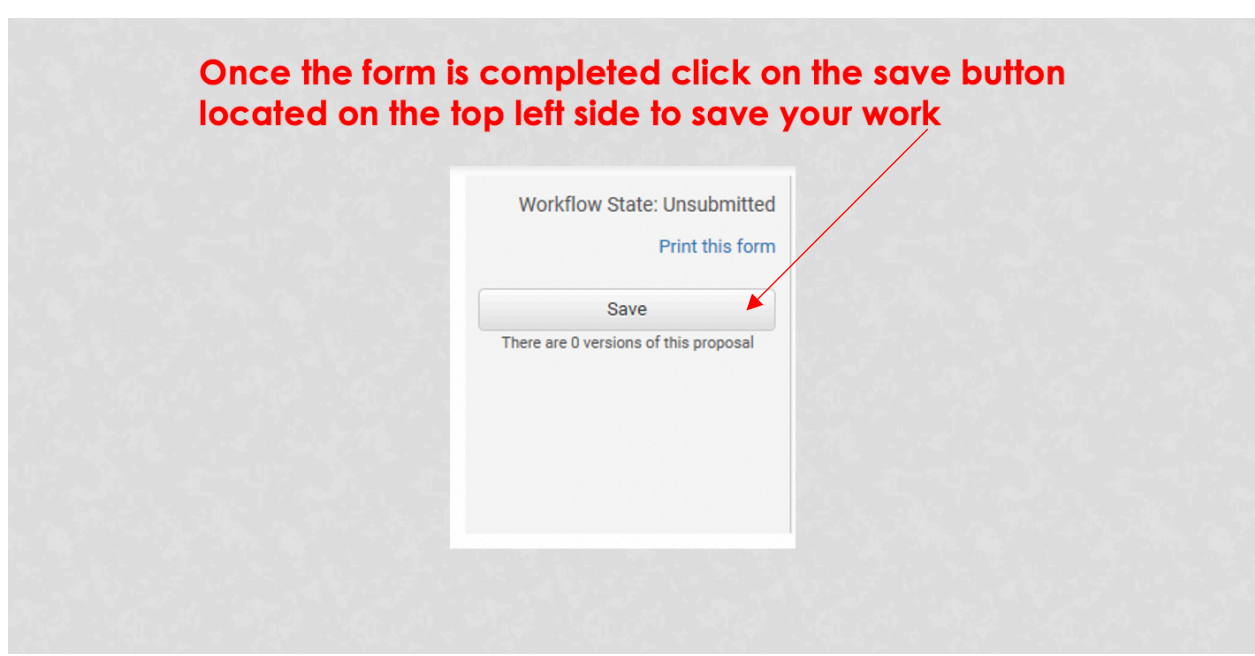

# Adding a New Course

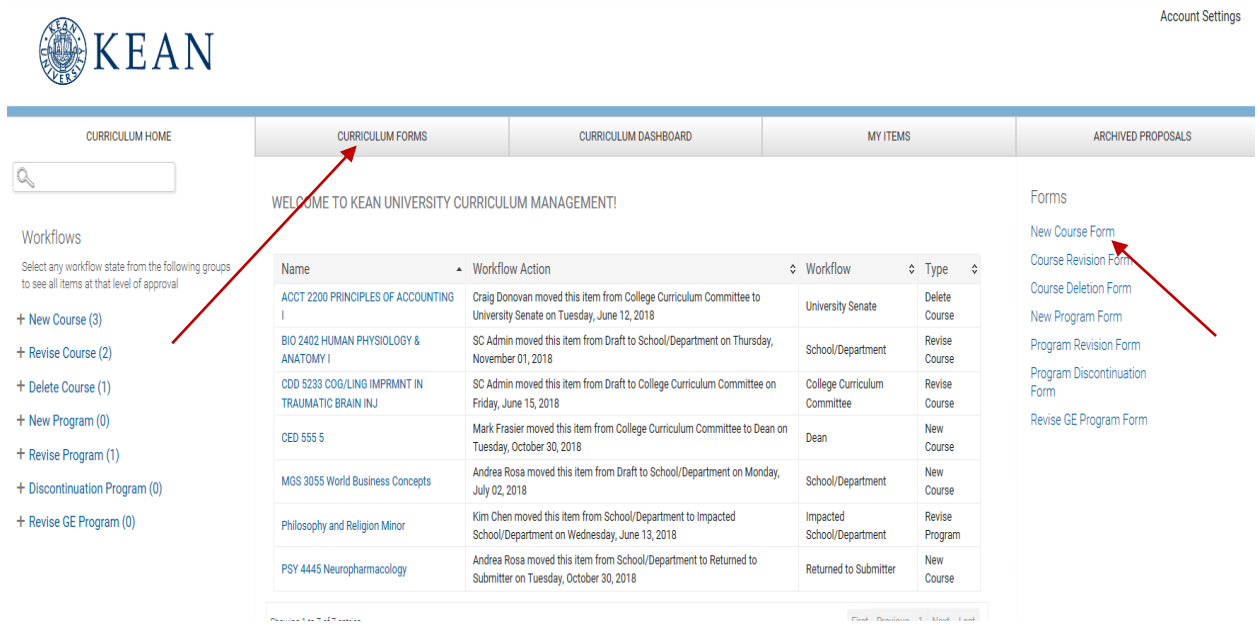

*Select the New Course form either through the home page or the curriculum forms tab. Complete the form as directed.*

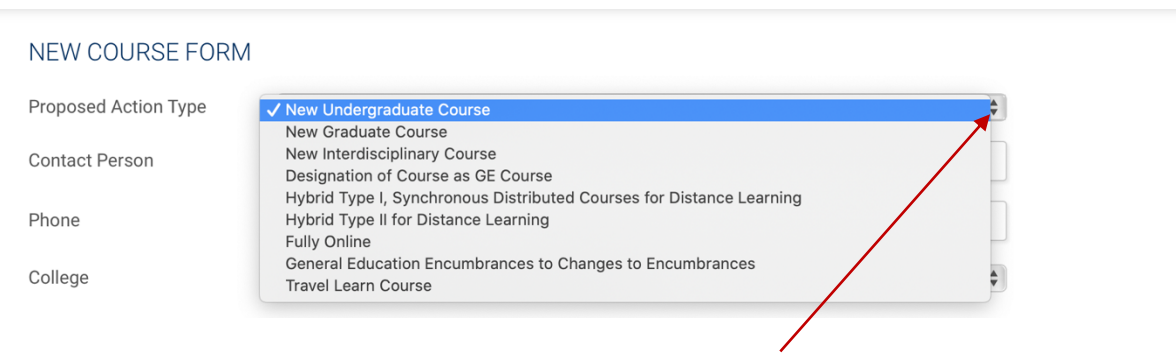

*Select the Proposed Action Type from the drop-down menu.*

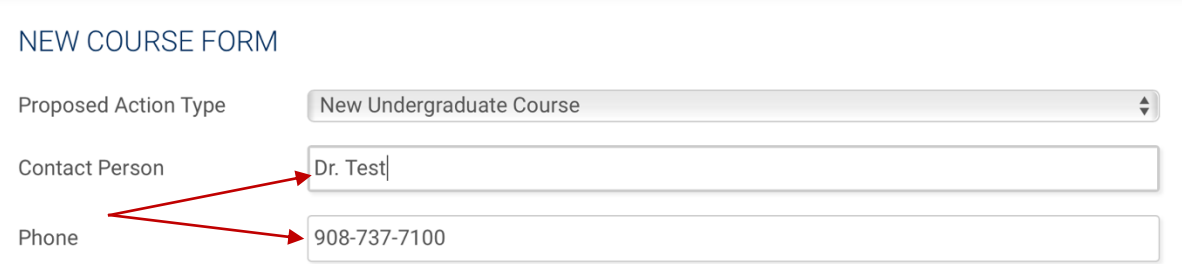

*Add the contact person and phone number.*

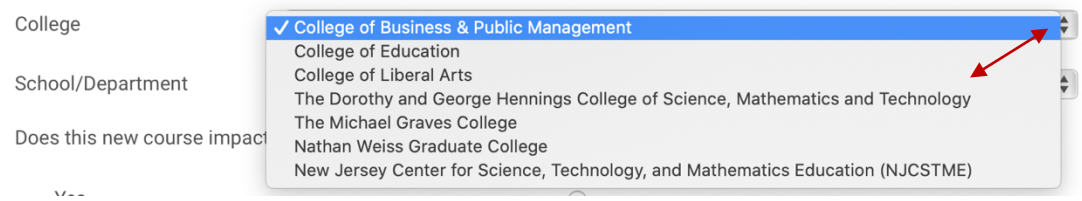

#### *Select the College information from the drop-down menu.*

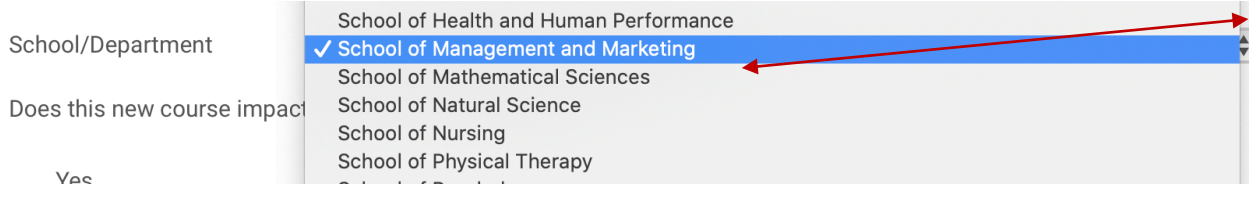

#### *Select the School/Department Information from the drop-down menu.*

Does this new course impact another department/school?

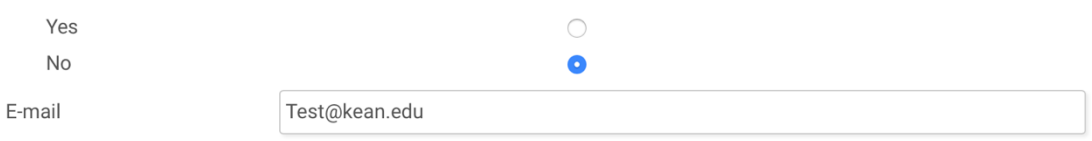

*If the course does not impact another department or school, select "No" and continue to the next question to add the email address. If the course does impact another department, select "Yes" and a pop-up menu will appear and you will then need to select the impacted department(s).* 

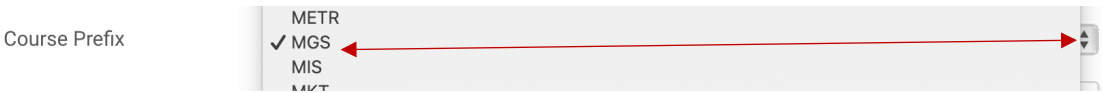

*Select the new course prefix from the drop-down menu.*

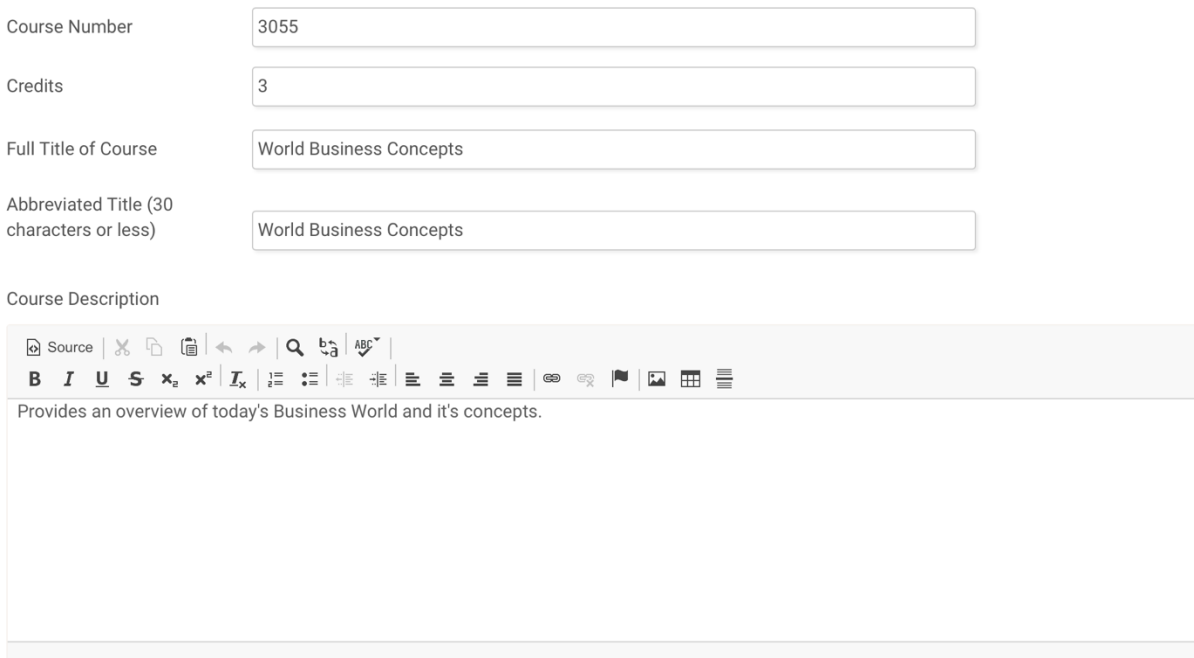

*Insert the new course number, credits, the full title of the course, the abbreviated title, and course description.*

COURSE LEVEL STUDENT LEARNING OUTCOMES

SLO Descriptions:

Add Course Outcome(s)

#### *Add the course level student learning outcomes.*

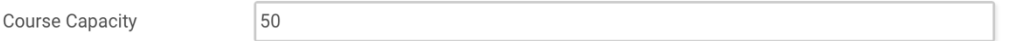

*Add the course capacity.*

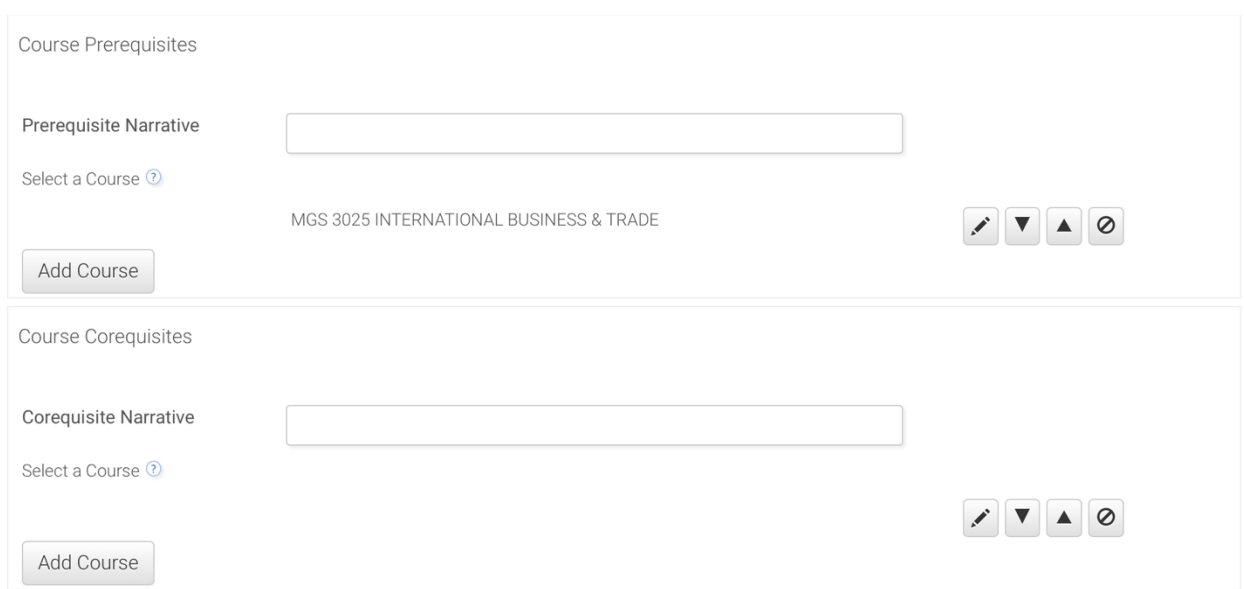

*Add the Perquisite Narrative or corequisite Narrative information. (If any) Note: If the prerequisite or co-requisite course(s) already exist, the existing course information can be pulled from the catalog in this area.* 

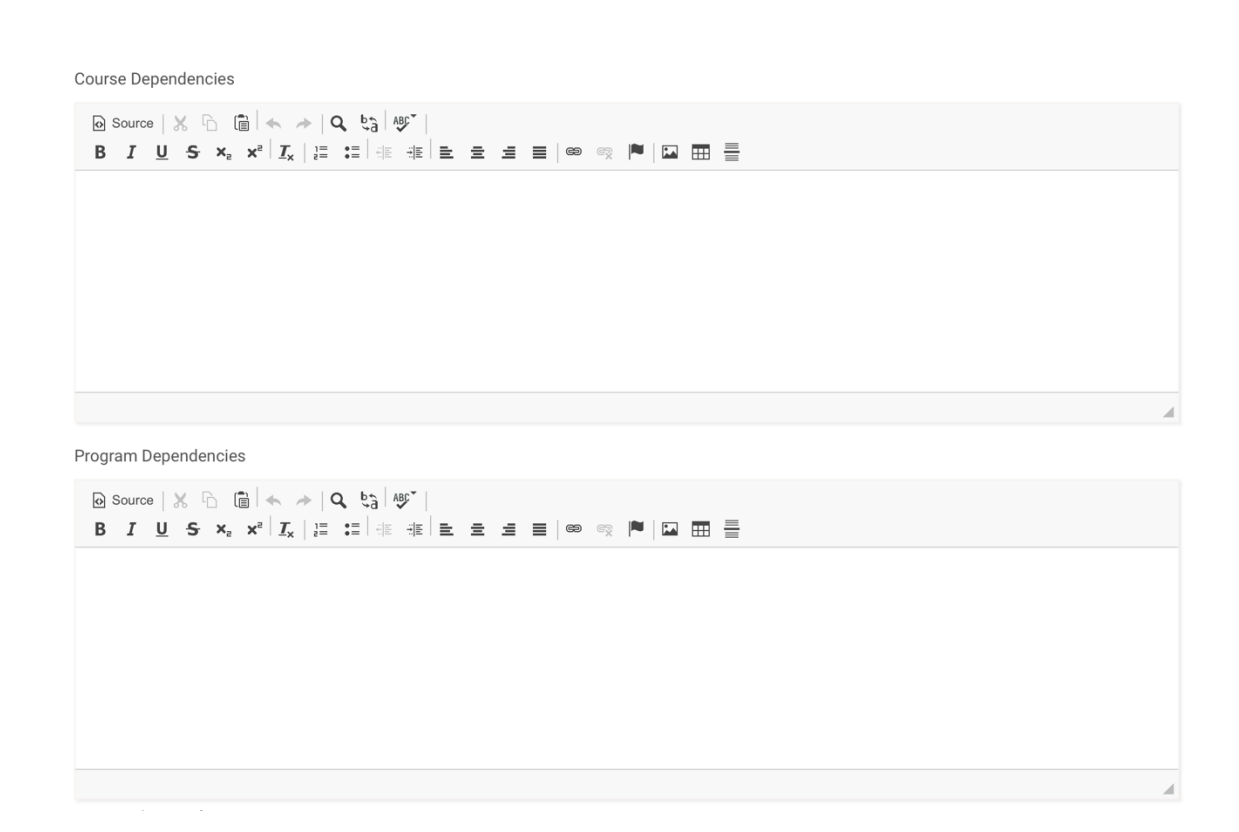

*Add course and program dependencies, if any.*

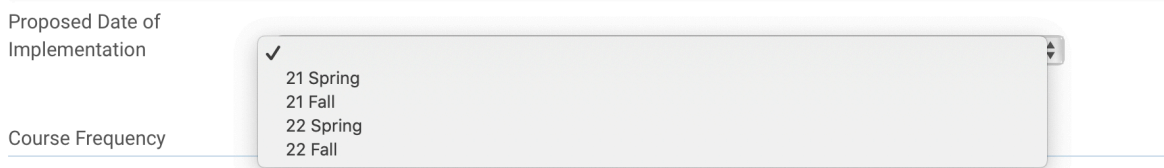

#### *Select the Proposed Date of Implementation from the drop-down menu.*

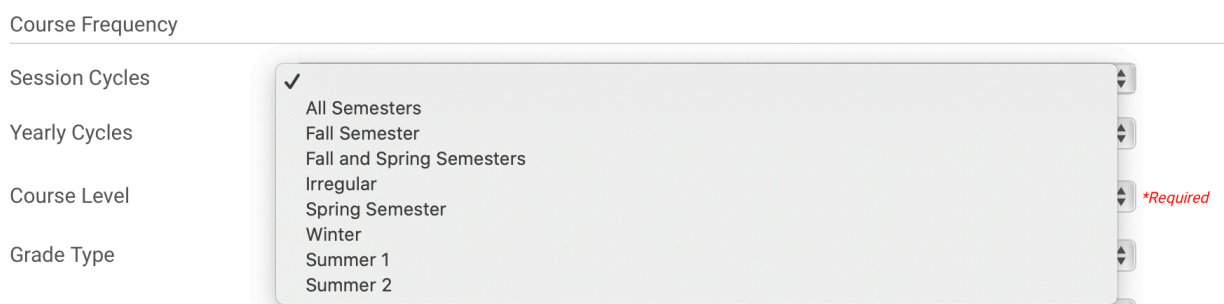

#### *Select the Course Frequency from the drop-down menu. This is a required field.*

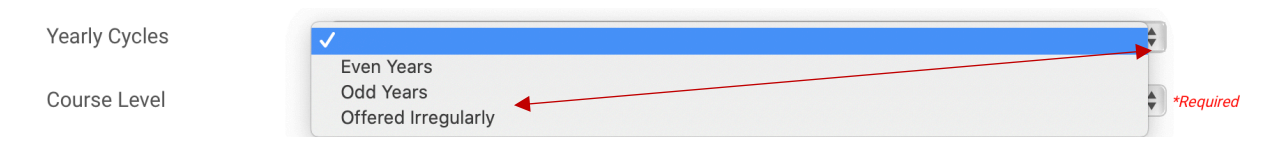

#### *Select the yearly Cycle. This is a required field.*

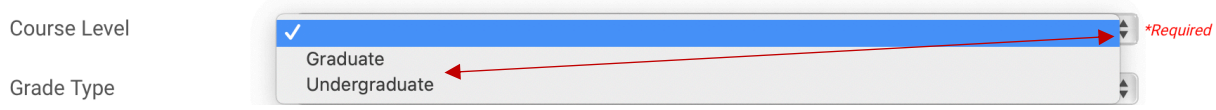

#### *Select the Course Level from the drop-down menu. This is a required field.*

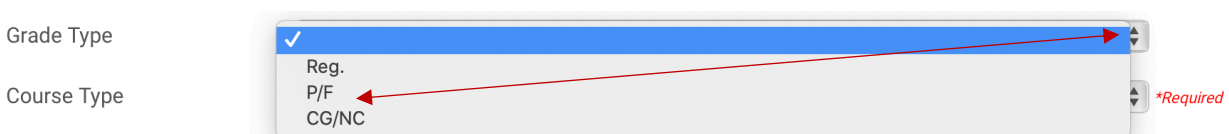

*Select the Grade Type from the drop-down menu. This is a required field.*

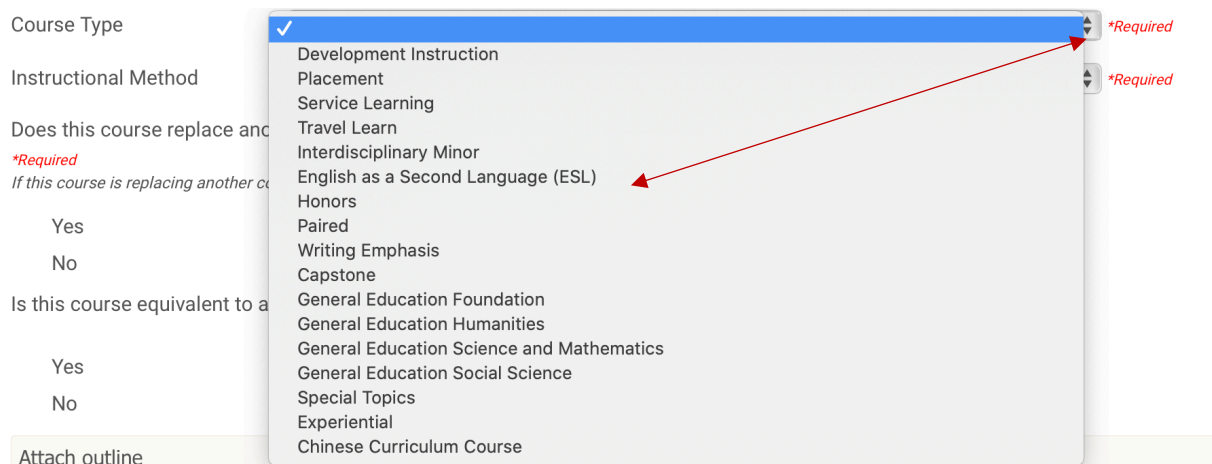

# *Select the course type from the drop-down menu. This is a required field.*

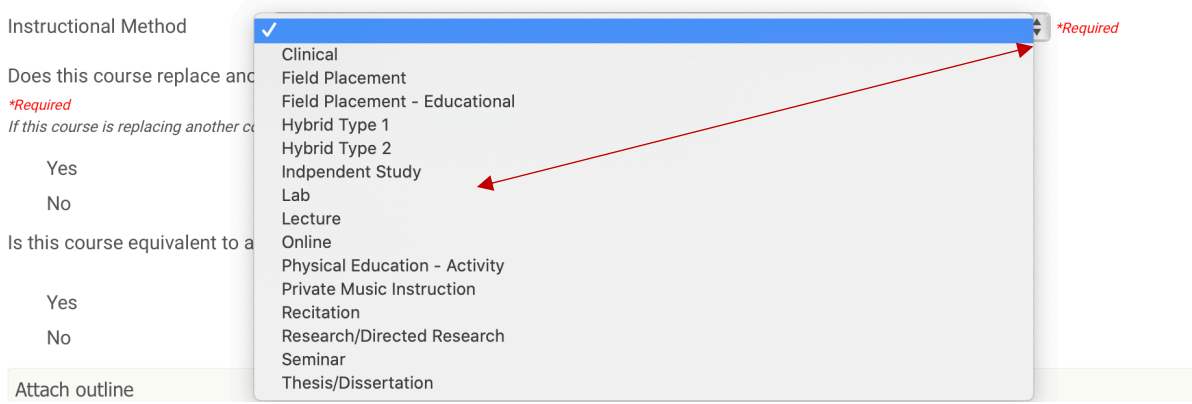

# *Select the Instructional Method from the drop-down menu. This is required field.*

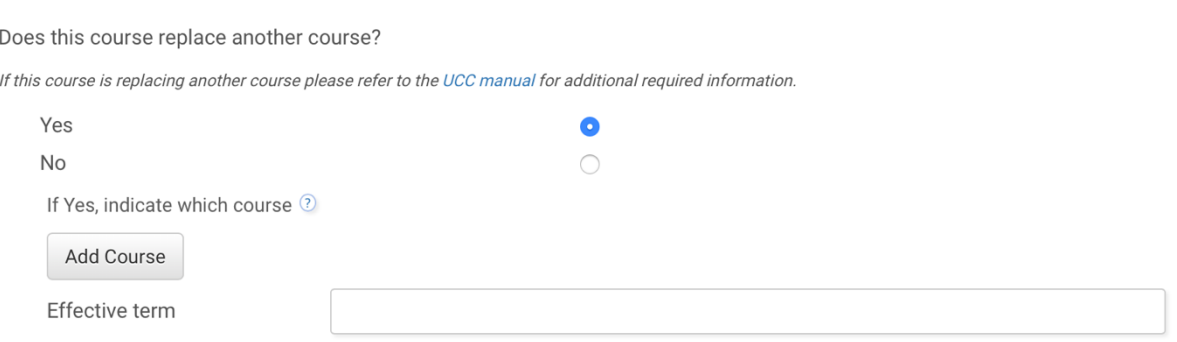

## *Select if the course replaces another course if yes, you will then add the course it's replacing with the effective term.*

Is this course equivalent to any other course(s)?

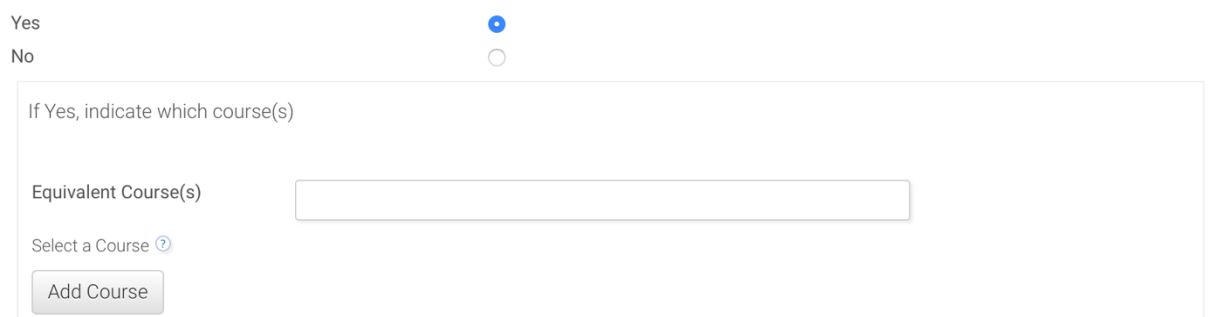

#### *If the course is equivalent to another course, you can add the course it's replacing.*

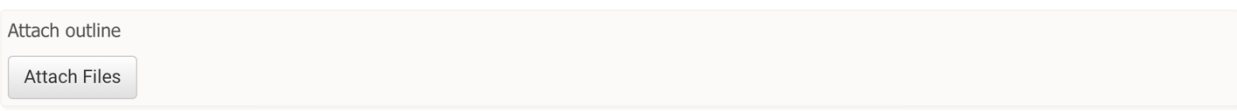

## *Attach any supporting documents to the proposal.*

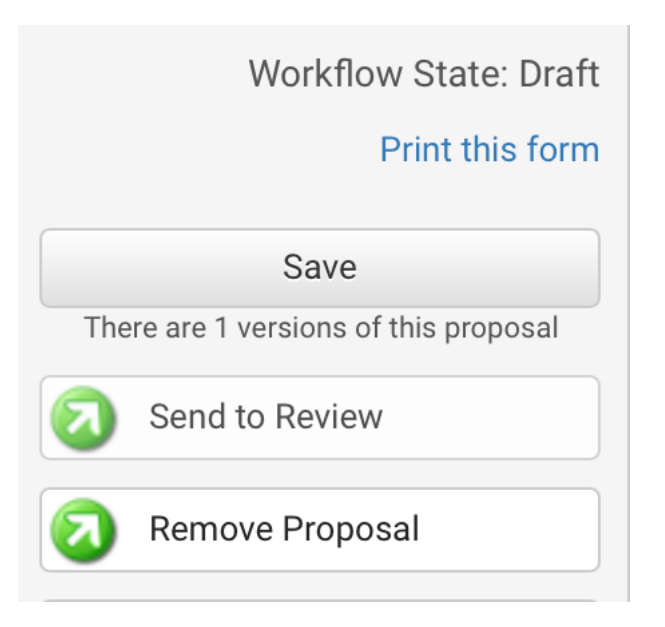

*You can save your proposal for submission at a later time, print the proposal, send your proposal for review or remove your proposal.*